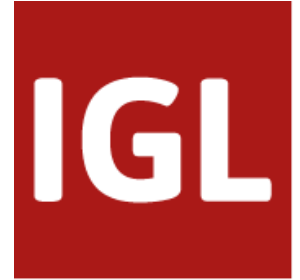

# Kurzhandbuch zum Kundencenter

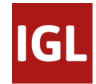

# Einleitung

Dieses Handbuch gibt einen kurzen Überblick über die Funktionen des Kundencenters unter [https://www.igl-center.com.](https://www.igl-center.com/) Es werden die Grundfunktionen und Menüpunkte in Form von Screenshots dargestellt und die einzelnen Funktionen erläutert.

# Registrierung

Sie erhalten einen Einladungslink an die von Ihnen hinterlegte E-Mail-Adresse bei der IGL Labor GmbH. Mit einem Klick auf den Link in der E-Mail gelangen Sie zum Registrierungsprozess. Sie werden schrittweise durch den Prozess geführt und müssen ein sicheres Passwort vergeben, sowie die Zwei-Faktor-Authentifizierung aktivieren.

### Schritt 1: E-Mail-Verifizierung

Sie erhalten eine E-Mail mit einem Link zur Verifizierung Ihrer E-Mail-Adresse:

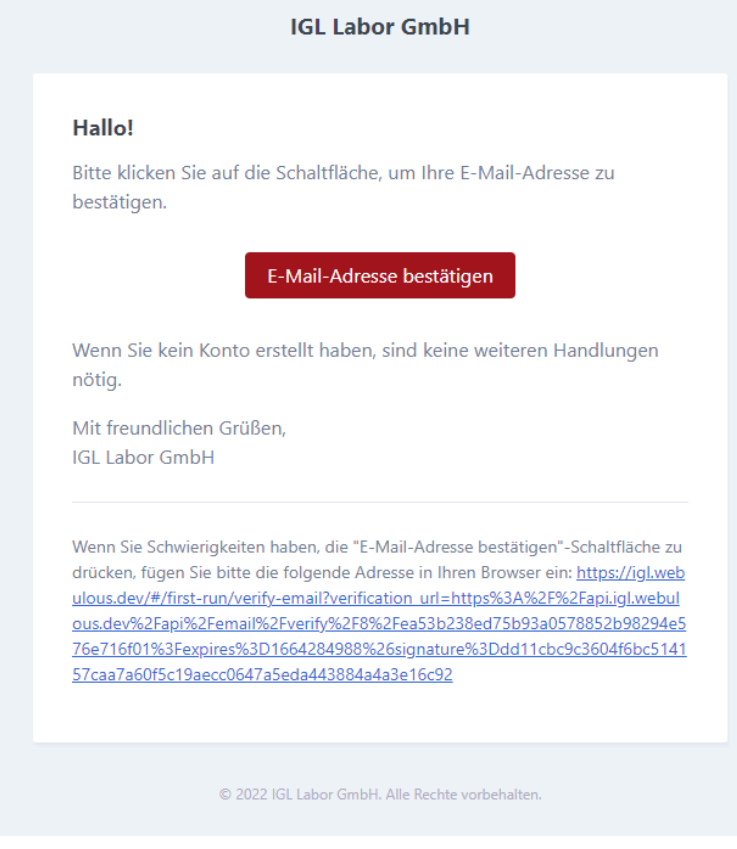

*Abbildung 1: Verifizierungsmail* 

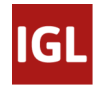

Mit einem Klick auf den Button oder durch Einfügen des Links gelangen Sie zum Registrierungsprozess:

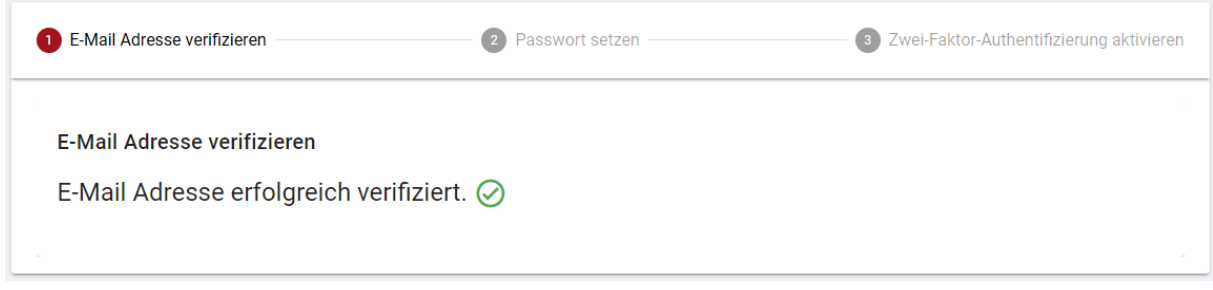

*Abbildung 2: E-Mail Verifizierung* 

Sie werden automatisch zum nächsten Punkt weitergeleitet.

### Schritt 2: Benutzernamen und Passwort vergeben

In diesem Schritt legen Sie Ihren Benutzernamen und Ihr sicheres Passwort fest.

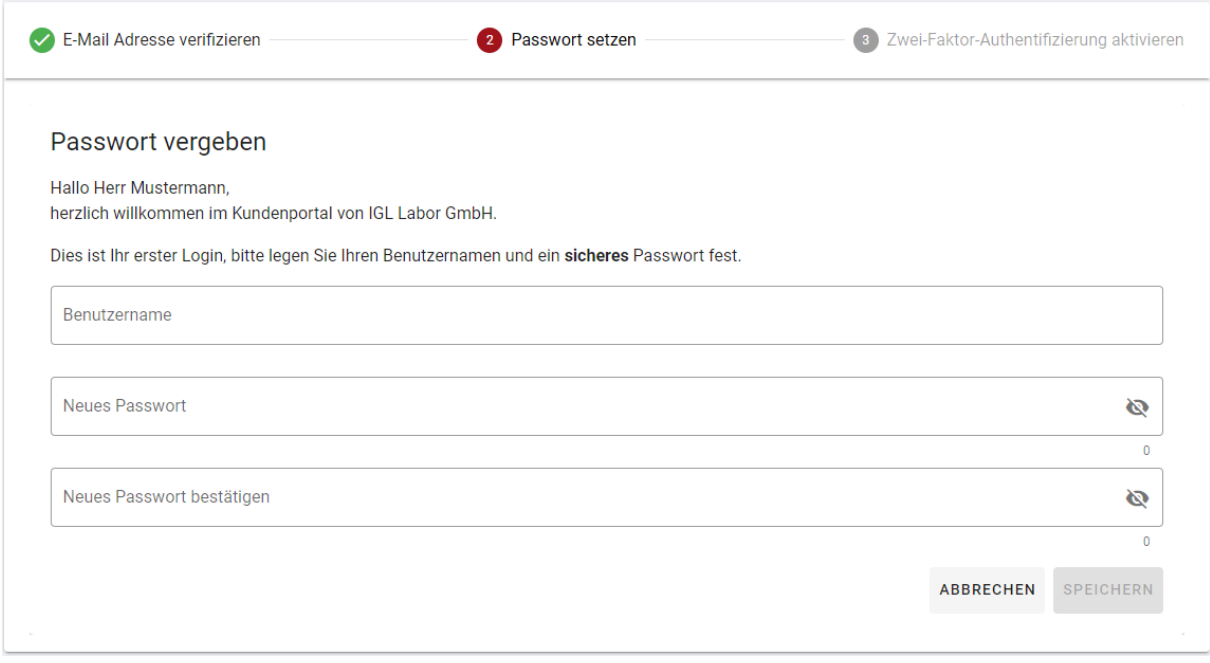

#### *Abbildung 3: Passwort festlegen*

Mit dem Benutzernamen und dem Passwort müssen Sie sich zukünftig im Kundencenter anmelden.

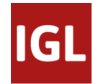

#### Das sichere Passwort muss folgende Bedingungen erfüllen:

#### Passwortregeln

#### Ihr sicheres Passwort sollte:

- Mindestens 8 Zeichen lang sein  $\overline{\mathsf{x}}$
- $\mathsf{x}$ Groß- und Kleinschreibung enthalten
- $\times$ Zahlen enthalten
- Sonderzeichen (!?\$§#...) enthalten  $\times$
- Mit der Bestätigung übereinstimmen  $\overline{\mathsf{x}}$

*Abbildung 4: Passwortregeln* 

Als Indikator dienen Ihnen die Markierungen vor dem Text. Diese ändern sich, wenn die entsprechende Bedingung erfüllt ist:

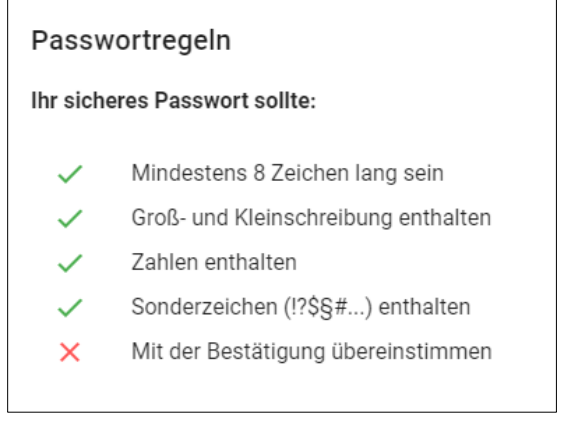

*Abbildung 5: Passwortregeln Indikatoren* 

### Schritt 3: Zwei-Faktor-Authentifizierung (2FA) aktivieren

In diesem Schritt aktivieren Sie die 2FA für Ihren Zugang zum Kundencenter. Die 2FA ist eine zus‰tzliche Absicherung Ihres Kontos, falls Ihr Passwort kompromittiert werden sollte. Sie geben bei jedem Login zusätzlich zu Ihren Login-Daten (E-Mail-Adresse und Passwort) eine sechsstellige Zahlenfolge ein, ähnlich wie eine TAN beim Online-Banking.

#### Die Aktivierung der 2FA ist unerlässlich und Voraussetzung für die Nutzung des Kundencenters.

Sie haben die Wahl, ob Sie den sechsstelligen Code per E-Mail oder per App erhalten möchten:

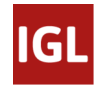

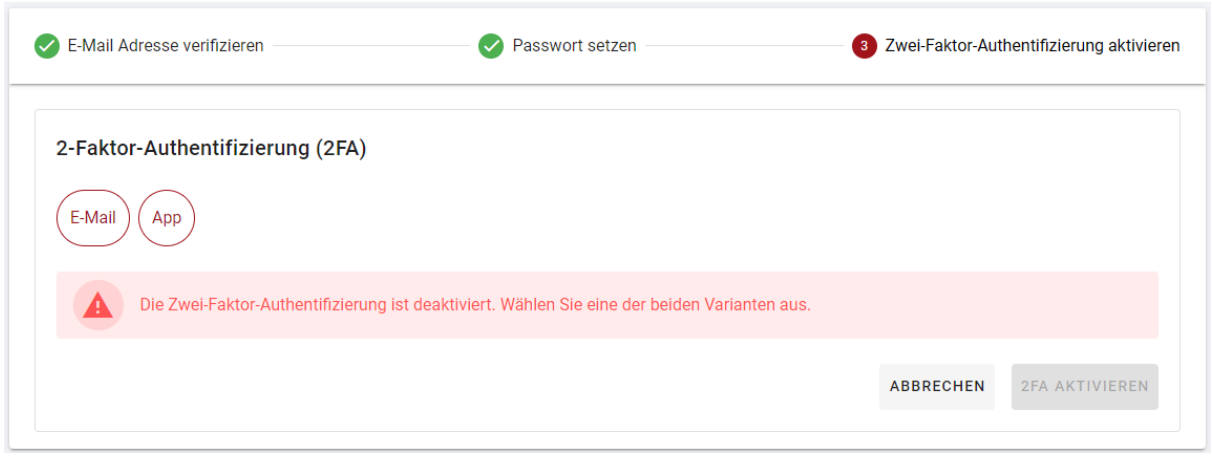

*Abbildung 6: Zwei-Faktor-Authentifizierung* 

W‰hlen Sie eine der beiden Varianten aus und klicken Sie auf den Button 2FA AKTIVIEREN. Daraufhin erscheint ein Fenster zur Eingabe Ihres soeben vergebenen Passworts. Nach Eingabe des Passworts erhalten Sie entweder eine Mail mit Ihrem Code (Variante E-Mail) oder es erscheint ein QR-Code (Variante App):

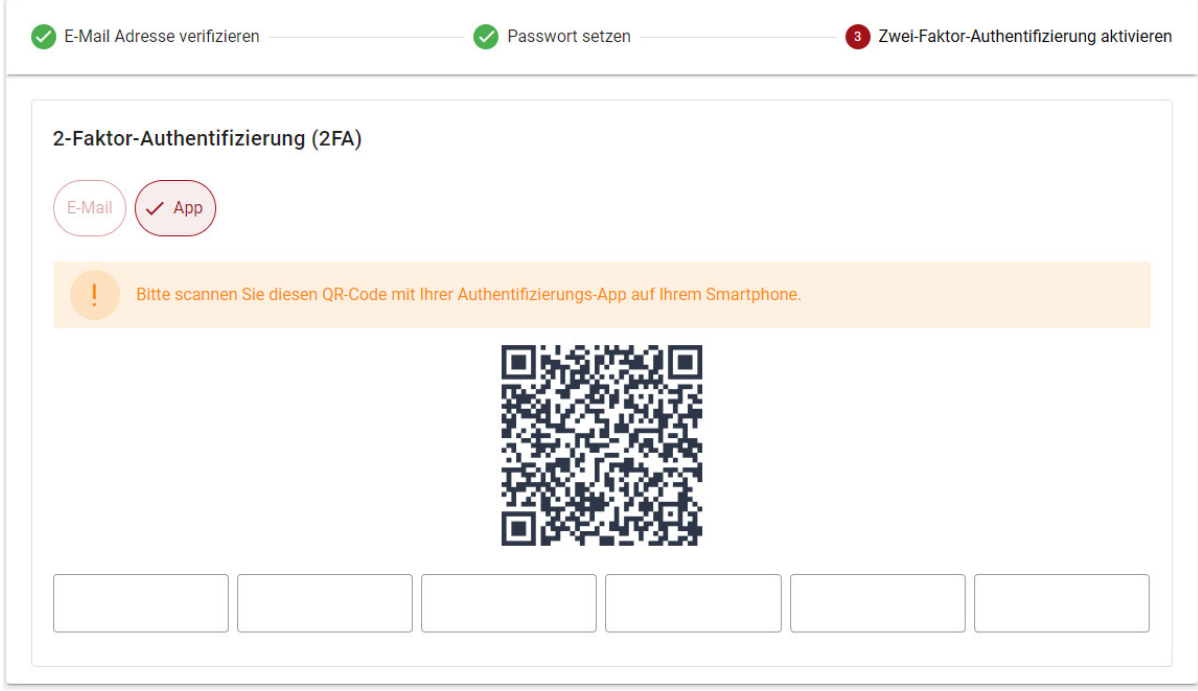

*Abbildung 7: Zwei-Faktor-Authentifizierung per App* 

Wenn Sie sich für die App-Variante entscheiden, empfehlen wir Ihnen folgende Apps für die Zwei-Faktor-Authentifizierung: Google Authenticator, Microsoft Authenticator oder Authy. Suchen Sie einfach in Ihrem App-Store / Play-Store nach "Authenticator".

Scannen Sie bei Ihrer ersten Anmeldung den QR-Code mit Ihrer Authentifizierungs-App auf Ihrem Smartphone. Daraufhin wird Ihnen der sechsstellige Code angezeigt, den Sie in die Felder unter dem QR-Code eingeben. Bei Folgeanmeldungen wird kein erneuter QR-Code angezeigt. Hier nutzen Sie dann trotzdem Ihre App, in welcher der für die jeweilige Nutzung einzugebende sechstellige Code angezeigt wird.

Eine Umstellung der Zwei-Faktor-Authentifizierung von App zu E-Mail oder von der E-Mail zur App ist auch nach dem ersten Login noch möglich. Dieses erfolgt über "Einstellungen" -> "Sicherheit" im Bereich oben rechts in Ihrer Kontoansicht.

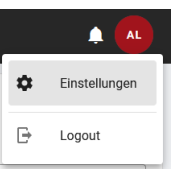

Im Anschluss an die Zwei-Faktor-Authentifizierung werden Ihnen Wiederherstellungscodes angezeigt. Notieren Sie sich diese Codes (z.B. kopieren Sie sich diese in eine Datei) und bewahren Sie sie sicher auf. Mithilfe dieser Codes ist der Login möglich, sollten Sie einmal den Zugriff auf Ihr Gerät verlieren:

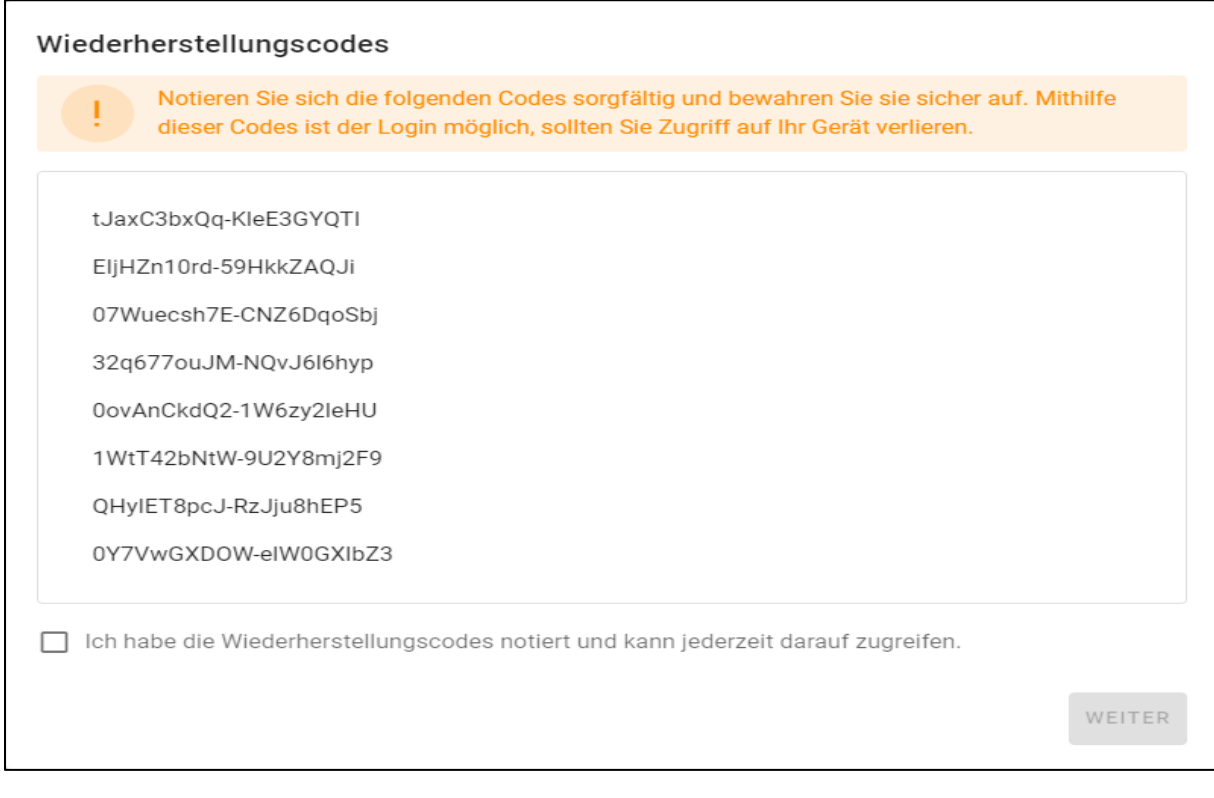

*Abbildung 8 Wiederherstellungscodes sichern* 

## Hinweis: Passwort vergessen?

Haben Sie Ihr Passwort vergessen, dann können Sie auf der Login-Seite den Link "Passwort vergessen" anklicken. Dort geben Sie Ihre E-Mail-Adresse ein und erhalten einen Link für das Zurücksetzen / die Neuvergabe Ihres Passworts.

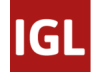